# **PowerSchool SIS Student and Parent Portals Quick Start Guide**

### **Students and Parents use the same web address to access the Sign In page**

#### **Student Sign In**

Students enter the student username and password provided by their school to sign in. Students can see only their personal account information.

## **Parent Sign In**

Before parents can sign in to PowerSchool SIS, they must create a parent account:

# **Navigate the Portals**

Keep track of final grades and attendance totals for the current term

View the student's courses listed by term, including the grade, score, citizenship grade, and credit hours

View an attendance grid for the current term

Modify email preferences and enter additional email addresses

View general comments regarding the student and send an email to the teacher

Read announcements for past, present and future dates

Request courses for the next school year

Review lunch and fee transactions, as well as current fee balances.

View a student's current schedule based on periods and school days, or choose a matrix view that includes a class list.

View the school's address, phone number, fax number, and a map of the facilities.

Parents can modify their name, email, username, and password, or add students to their account

PowerSchool

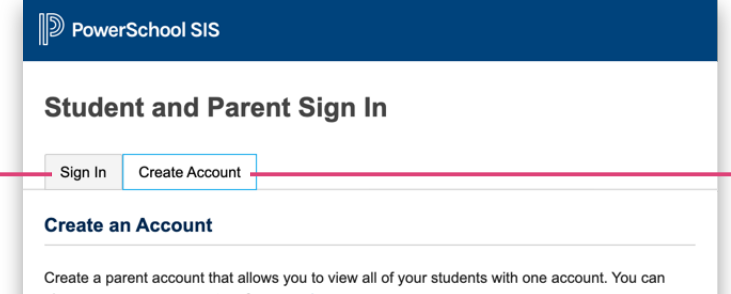

also manage your account preferences. Learn more

Create Account

1. Click Create Account 2. Enter first name, last name, and email address 3. Enter the student's name, access ID, and access password, and the parent's relationship to the student 4. Click Enter

Once the account is created, parents use their account information to sign in to either the portal or the app.

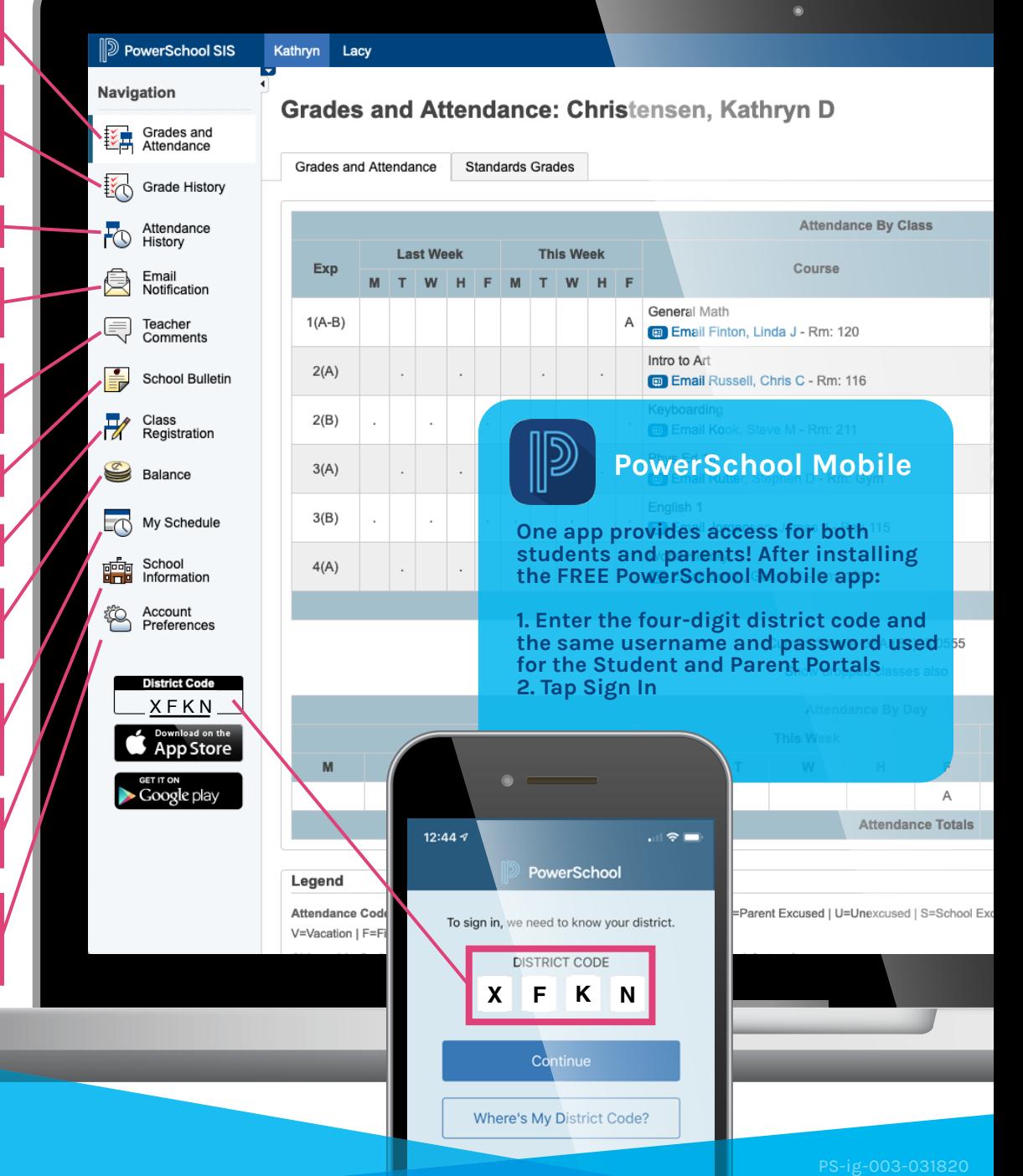